**Тема:** Створення та оформлення таблиць із розрахунками. Використання вбудованих функцій.

#### **Мета для учня:**

- *Знаннєвий компонент***:** навчитися правилам запису формул і використання адрес клітинок і діапазонів у формулах, ознайомитеся зі способами копіювання формул; сформувати поняття формати клітинок.
- *Діяльнісний компонент:* засвоїти практичні навички під час виконання завдань із формулами та функціями.
- *Ціннісний компонент*: зробити висновок які можливості надає табличний процесор MS Excel для використання функцій.

### **I. Актуалізація опорних знань**

- 1. Що таке формула в Excel? Що може містити така формула?
- 2. Які правила її запису?
- 3. Що називають функцією? Які функції ви знаєте з курсу математики?

# **II. Мотивація навчальної діяльності**

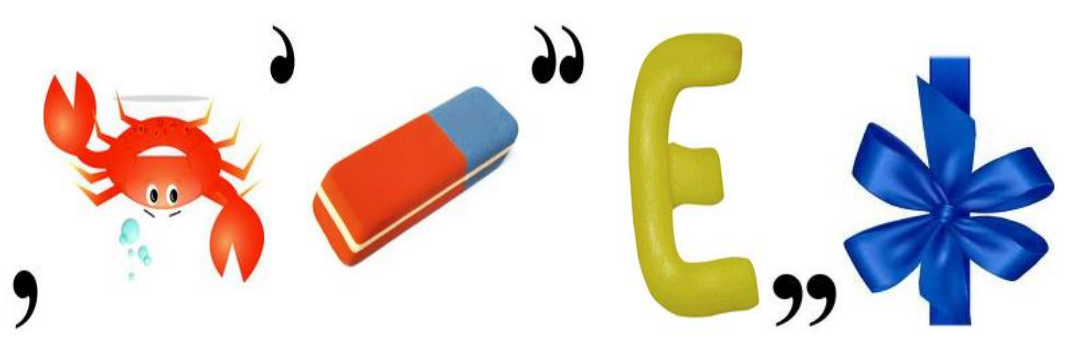

### **III. Вивчення нового матеріалу**

Використання функцій дає змогу спростити запис формул. Крім того, багато обчислень в Excel взагалі не можна виконати без використання функцій.

Функція – математична залежність, що являє собою об'єднання кількох обчислювальних

операцій для розв'язання певної задачі.

Функція має власне ім'я. *Наприклад:* min, max.

Загальний синтаксис запису будь-якої функції в Excel:

Ім'я\_функції ( **[аргумент1; аргумент2;…]**)

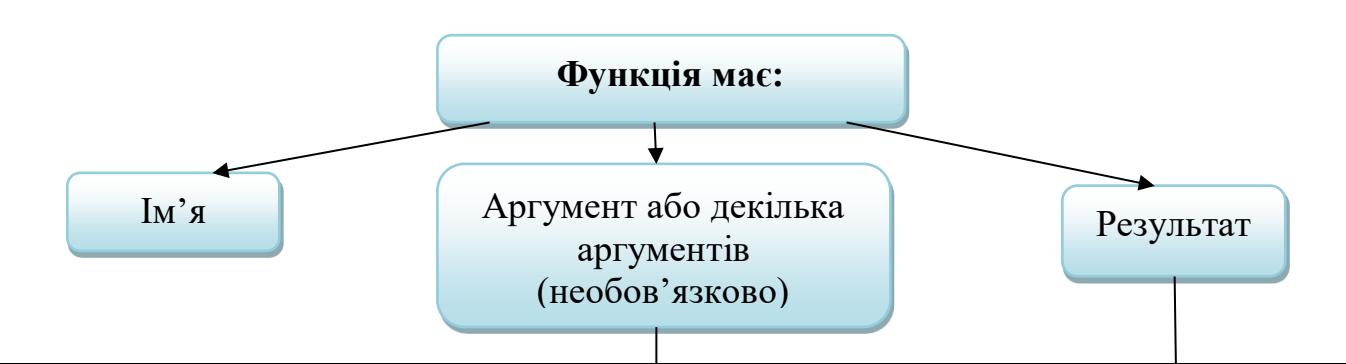

Найпоширеніші функції розміщено на вкладці *Основне* в команді *Сума* ∑ у групі *Редагування.*

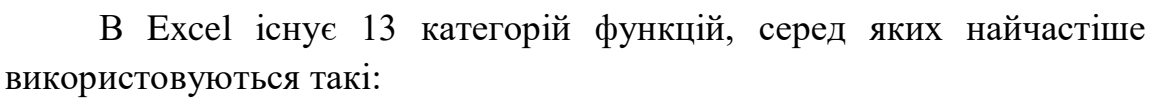

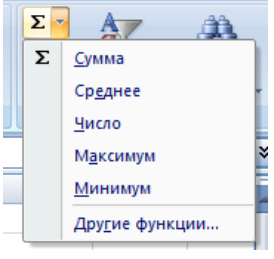

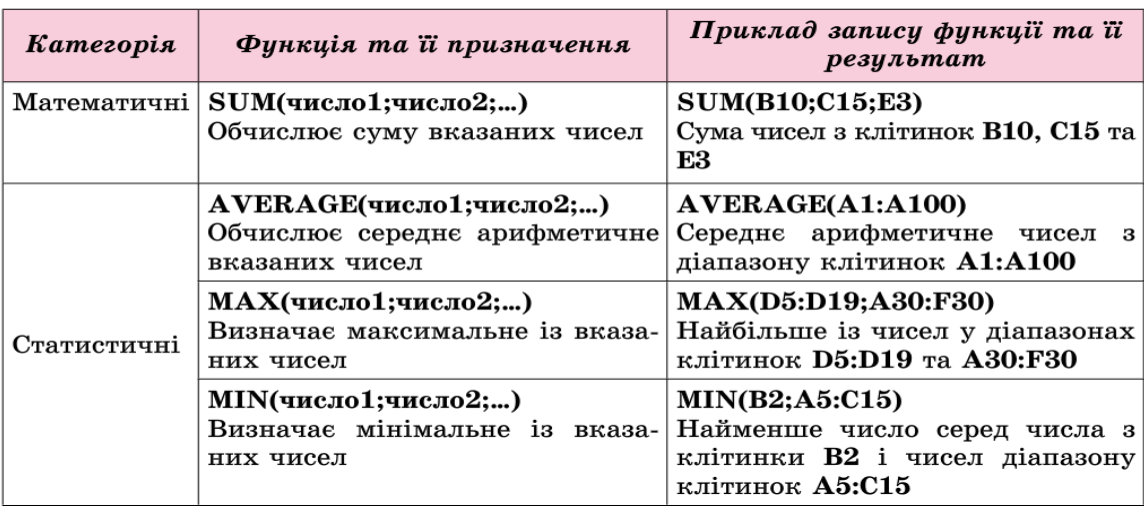

*Уставити функцію у формулу можна так:*

- Вибрати кнопку **Вставлення функції** у Рядку формул
- Вибрати у вікні Вставлення функції у списку Категорія потрібну категорію функції, наприклад Математичні.
- Вибрати у списку потрібну функцію, наприклад **SUM**.
- Вибрати кнопку **OК**.
- Увести у вікні Аргументи функції в поля Число1, Число2 аргументи функції, наприклад ВЗ:В13.
- Вибрати кнопку **ОК**.

### **Вікно Вставлення функції**

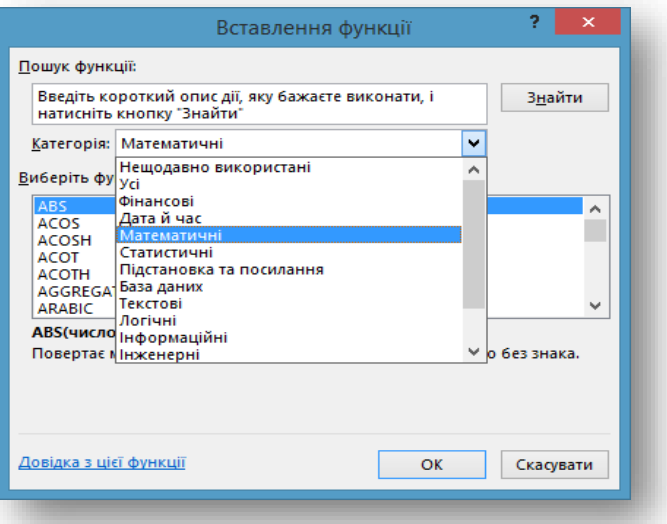

# *Уведення даних у вікні Аргументи функції*

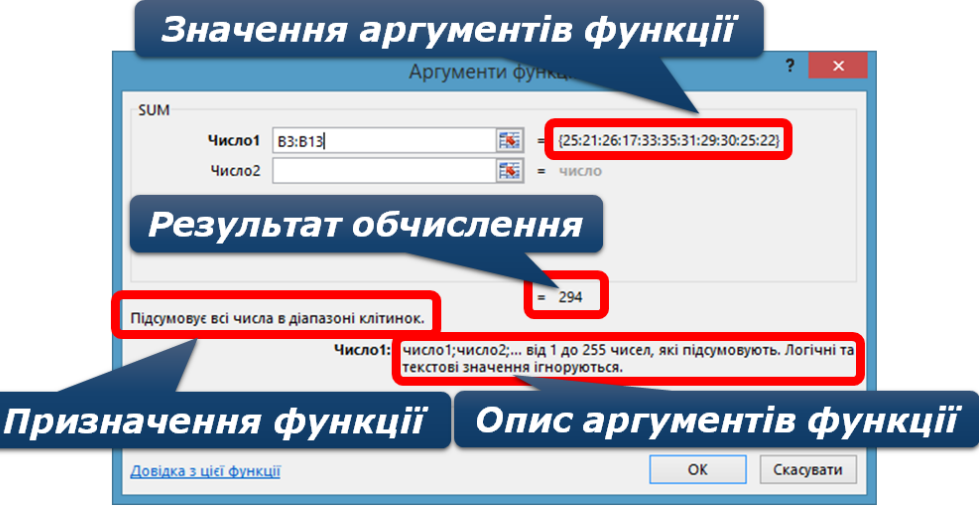

#### *Уведення вказаних функцій зручно виконувати так:*

- Розмістити табличний курсор у клітинку, де повинен розміщуватися результат обчислень;
- Вибрати на Стрічці у групі Редагування вкладки Основне список кнопки Автосума;

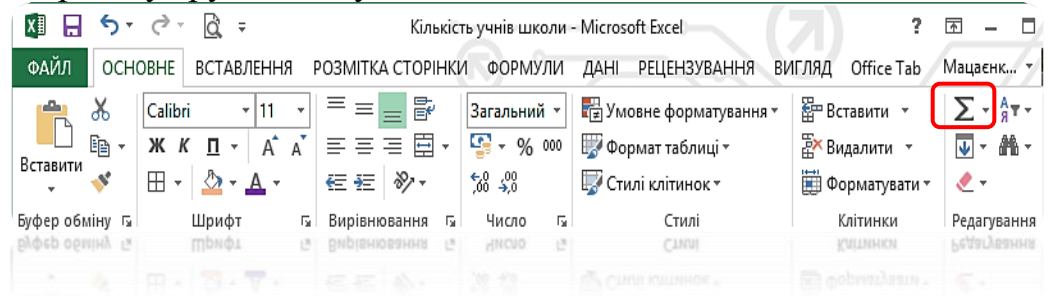

- Вибрати у списку потрібну функцію;
- Після вибору необхідної функції в поточну клітинку автоматично вставляється знак = (якщо в цій клітинці введення формули ще не розпочиналося). ім'я функції та пара круглих дужок.

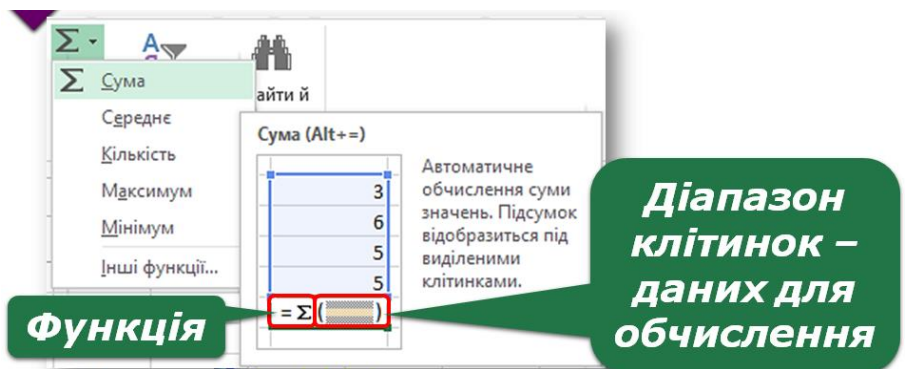

- Увести потрібні аргументи функції в середину дужок (посилання на клітинки чи діапазони тощо). Аргументи можна ввести вручну з клавіатури або виділити потрібні клітинки чи їх діапазони вказівником миші. Якщо аргументів кілька, то їх потрібно відокремити символом ; (крапка з комою);
- Натиснути Enter.

# **IV. Закріплення**

**Завдання 1.** Обчисліть для поданої таблиці значення за вказаними формулами.

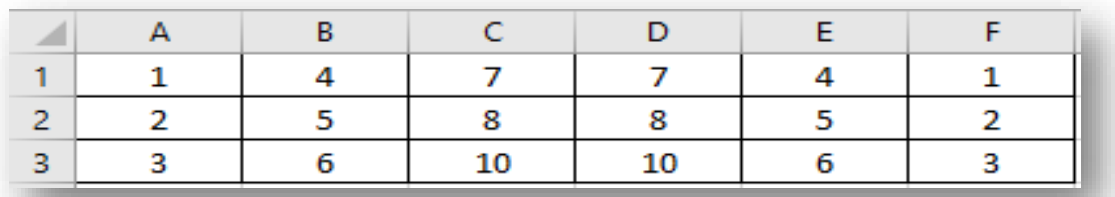

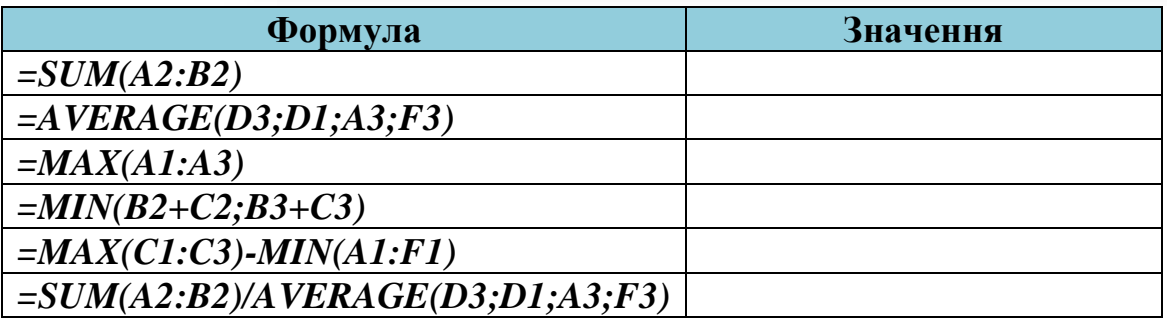

**Завдання 2.** Запишіть для поданих функцій категорію функції, її ім'я та аргументи.

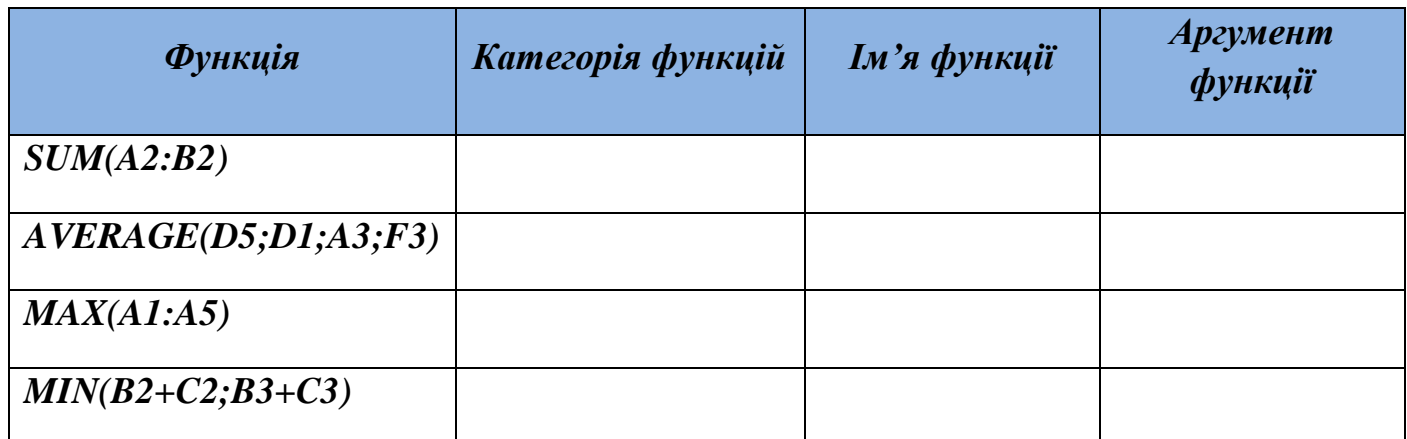

**Завдання 3.** Перейти за посиланнями та виконати вправу.

**<https://learningapps.org/1758615>**

## *Виконати практичне завдання.*

- 1. Запустіть табличний процесор Excel.
- 2. Відкрийте файл «Результати спортивних змагань».
- 3. Уведіть у клітинку **G5** формулу для обчислення найвищого бала першого учасника, у клітинку **H5** – найнижчого бала та в клітинку **I5** – суми балів.
- 4. Скопіюйте формули діапазону клітинок **G5: I5 в** діапазон клітинок **G6: I10.**
- 5. Уведіть у клітинку **В11** формулу для обчислення середнього бала першого судді.
- 6. Скопіюйте формулу з клітинки **В11** в діапазон **С11:F11**.
- 7. Змініть дані в різних клітинках діапазону **В5: F10** та простежте за змінами в клітинках діапазону **G5:I10** та **В11:F11.**
- 1. Запустіть табличний процесор Excel.
- 2. Відкрийте файл «Результати спортивних змагань».
- 3. Уведіть у клітинку **G5** формулу для обчислення найвищого бала першого учасника, у клітинку **H5** – найнижчого бала та в клітинку **I5** – суми балів.
- 4. Скопіюйте формули діапазону клітинок **G5: I5 в** діапазон клітинок **G6: I10.**
- 5. Уведіть у клітинку **В11** формулу для обчислення середнього бала першого судді.
- 6. Скопіюйте формулу з клітинки **В11** в діапазон **С11:F11**.
- 7. Змініть дані в різних клітинках діапазону **В5: F10** та простежте за змінами в клітинках діапазону **G5:I10** та **В11:F11.**